1. Open the Excel datasheet supplied by the MD ARLN for your lab.

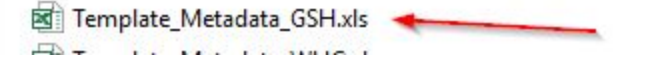

9/11/2017 8:47 AM  $\frac{1}{2}$ 

2. The program will generate a random number in cell A1, do not attempt to modify the contents of this cell or delete the row. This cell is necessary for automated upload of the file into the MD ARLN LIMS system.

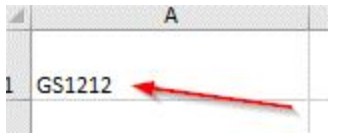

3. Your facility was supplied with a set of preprinted labels. The MD ARLN will attempt to provide a monthly data sheet pre-populated with the appropriate label numbers, based on the last number received in the month prior. If the first number on the datasheet does not match the next consecutive label number you will be using, please inform the MD ARLN. Please do not add more than the 25 provided numbered rows.

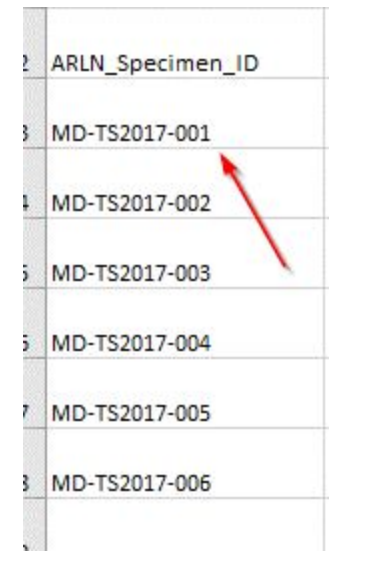

4. Columns B and C have been prepopulated with the Submitter facility name and Healthcare facility of origin state. Do not modify the Submitter facility name.

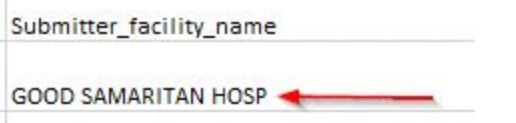

5. Please enter the patient identifier that you are using to identify the patient into column D.

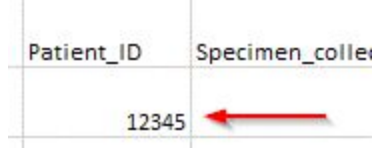

51

6. Please enter the collection date in column E.

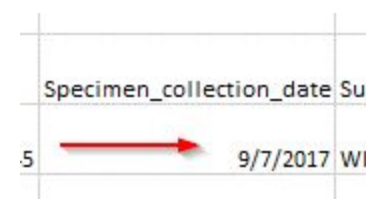

7. Please enter the specimen identifier that you are using to identify the sample into column F.

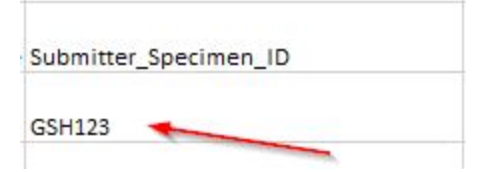

8. Please enter the specimen source into column G.

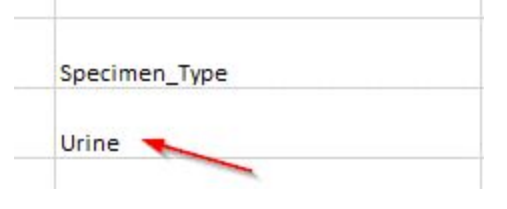

9. Please enter the identity of the organism sent for testing in column H.

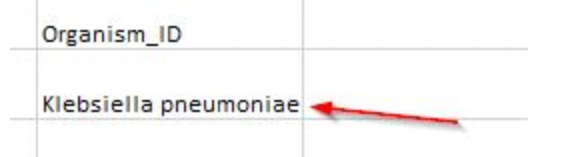

10. All fields are required. Please make certain to populate each cell in every row.

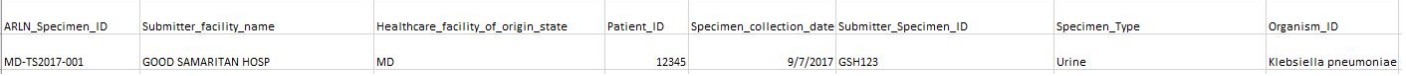

- 11. Save your file locally using the format of SubmitterName\_date. For example, GoodSamaritanHospital\_09112017.xls. The file must be saved with the extension of xls and not xlsx.
- 12. Your facility was supplied with a set of credentials to log onto the Laboratories Administration's secure FTP server located at [https://labsftp.dhmh.maryland.gov/thinclient/Login.aspx.](https://labsftp.dhmh.maryland.gov/thinclient/Login.aspx)
- 13. Please enter your user name and password into the boxes provided.

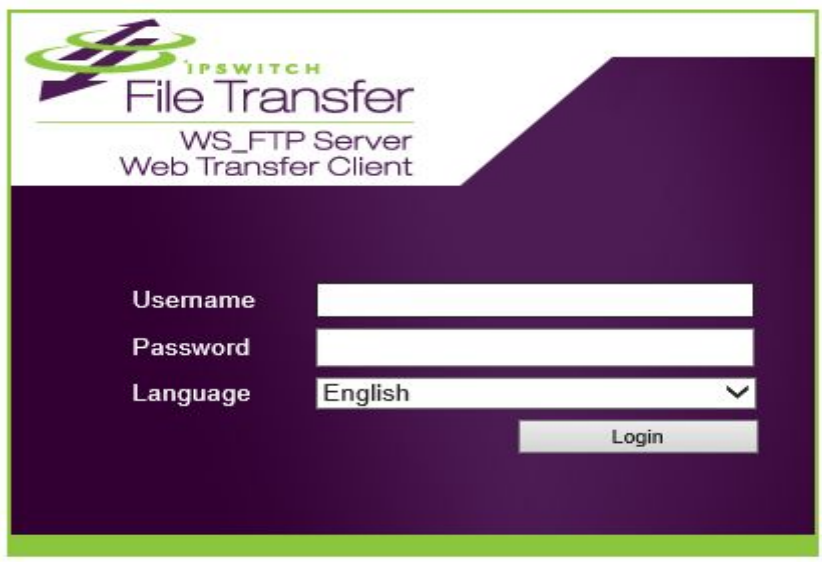

## 14. If not already at your folder navigate to it.

## Connected to: labsftp.dhmh.maryland.gov

'n

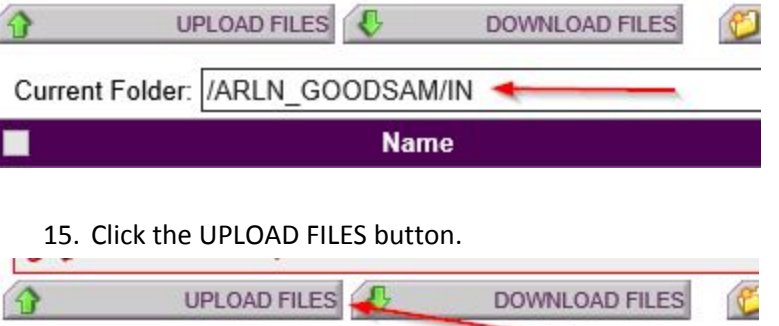

16. Click the browse button to locate the file you are trying to upload.

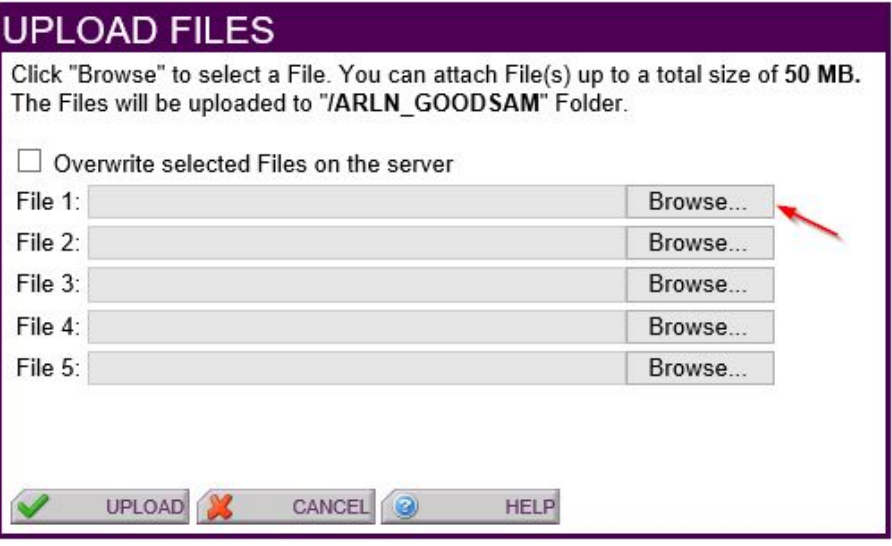

17. Double click the desired file.

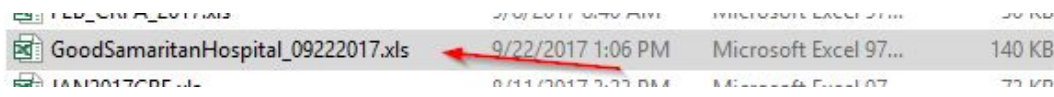

18. Click the upload button to upload the desired file on to the secure FTP server.

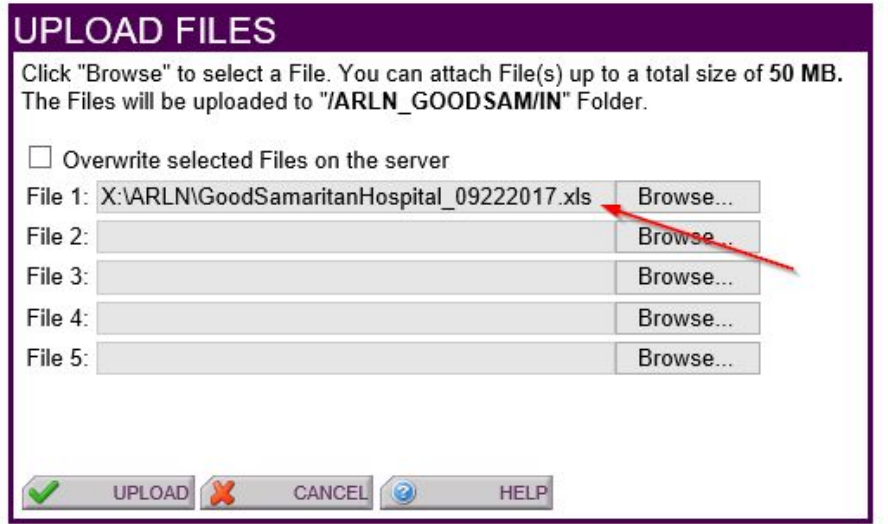

19. Your uploaded file should appear in your in folder.

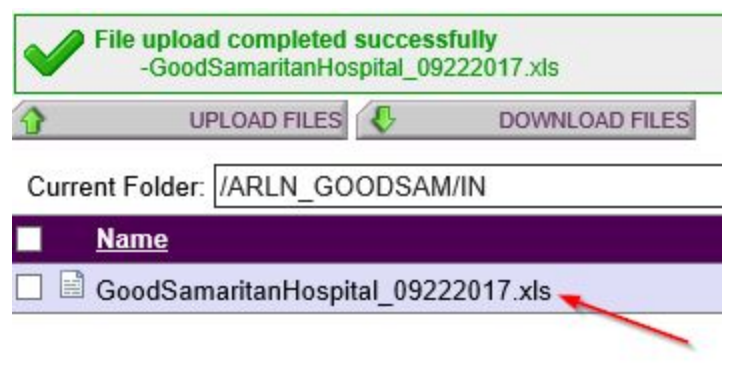

20. Files returned with results will be found in your OUT directory.

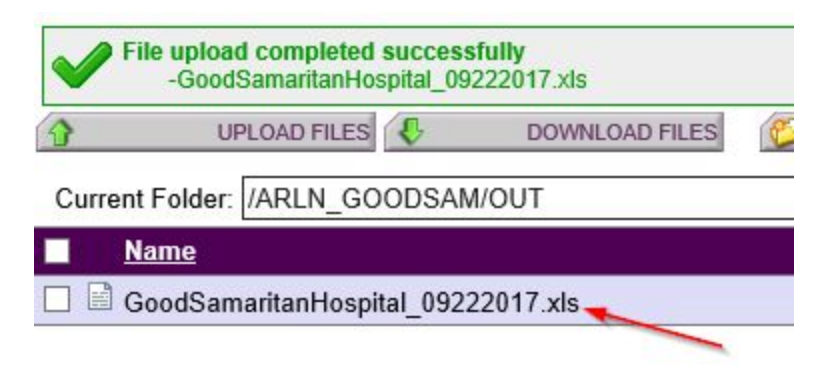

21. When finished logout of the server.

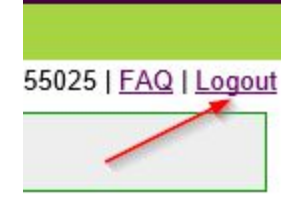